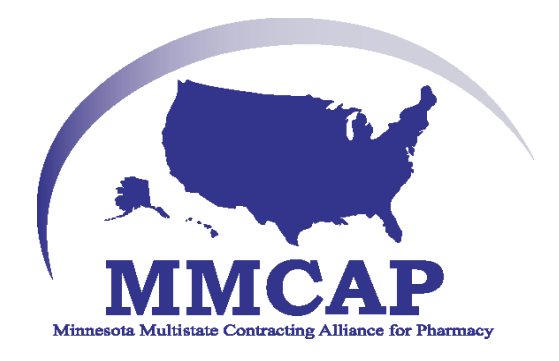

### **How to Guide on Ordering and Contract Ranking for MMCAP**

Product Management Cardinal Health**For Help Contact Enterprise IT at: 1-800-326-6457, Opt. 2, Opt. 1**

October 2008

### Assumptions

- You will be using cardinal.com applications shortly or immediately after this training
- You have a cardinal.com user ID and password
	- \* If you need user ID, please call Cardinal Health customer service at 1-800-926-3161

### **Agenda and Objectives**

- Agenda:
- Prepare to Use Ordering
- Build An Order
- Analyze and Send an Order
- Create a Request for Credit

Learning Objectives:

- Understand the three settings that will optimize the ordering experience
- Understand how to build an order
- Understand how to analyze and send an order
- Understand how to create a request for credit

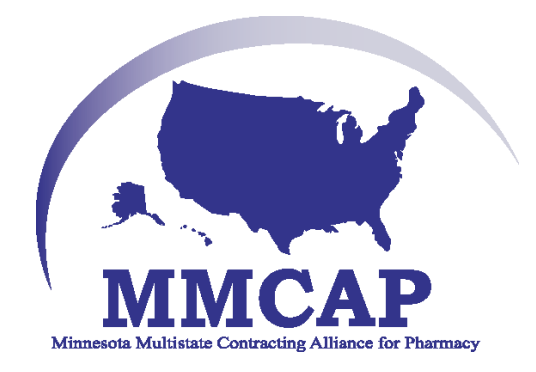

# Prepare to Use Ordering

### **Logging into cardinal.com ordering**

- Point your browser to:
- *www.cardinal.com*
- Enter your user id and password
- Press enter or click 'Sign in'

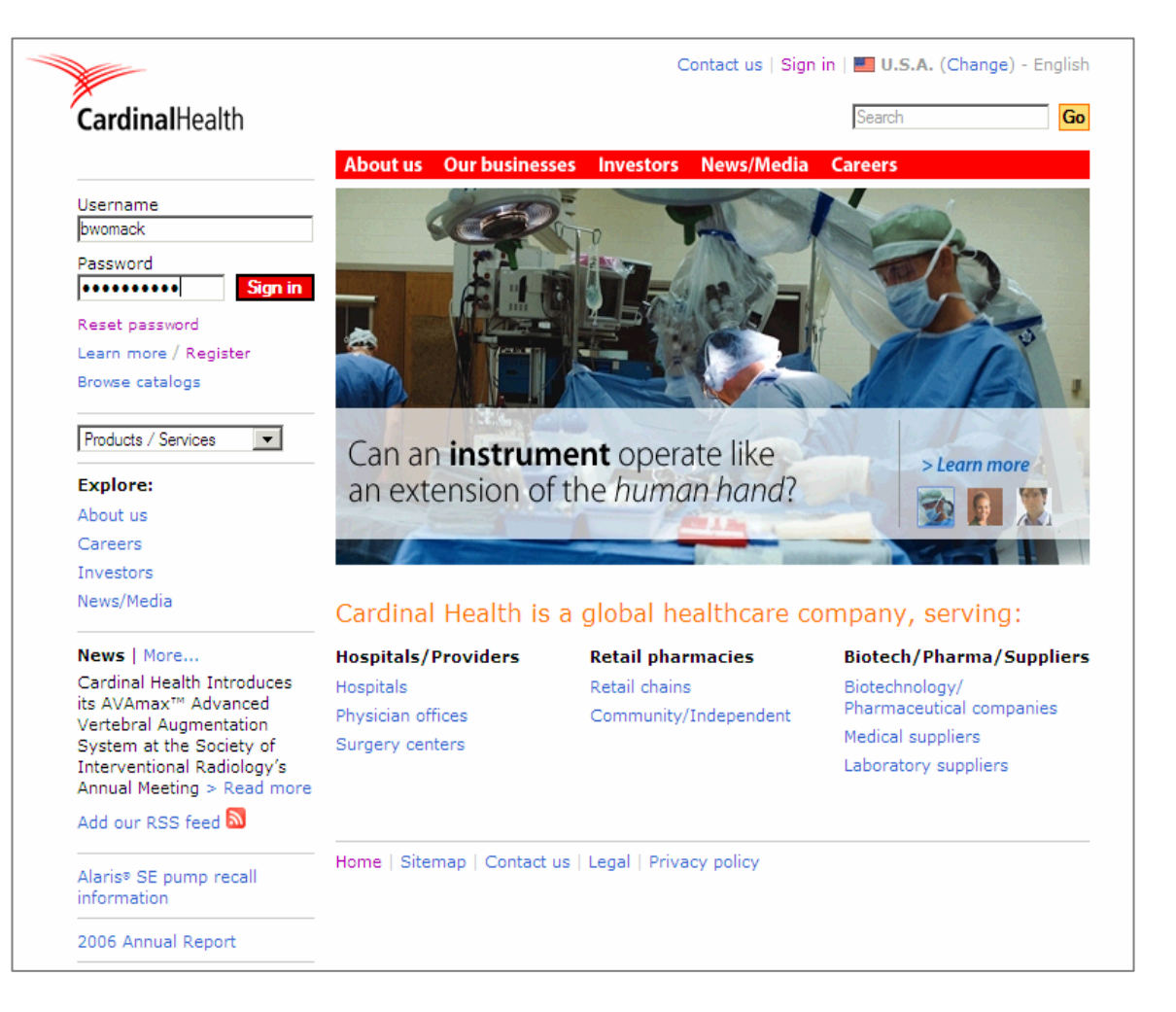

### **Accessing Ordering**

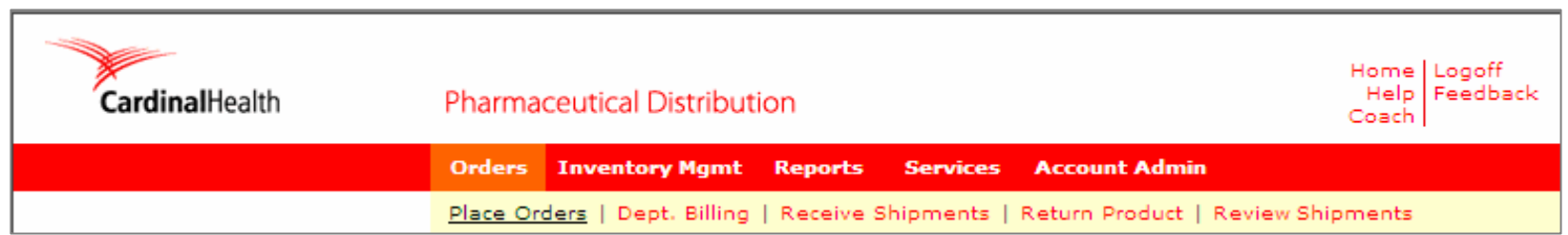

- From the red navigation bar:
	- Click on 'Orders' and 'Place Orders'
- When you click on 'Place Orders' for the first time, you will be prompted to download the Java applet. This will take a few minutes based on your Internet speed.

### Settings for Success

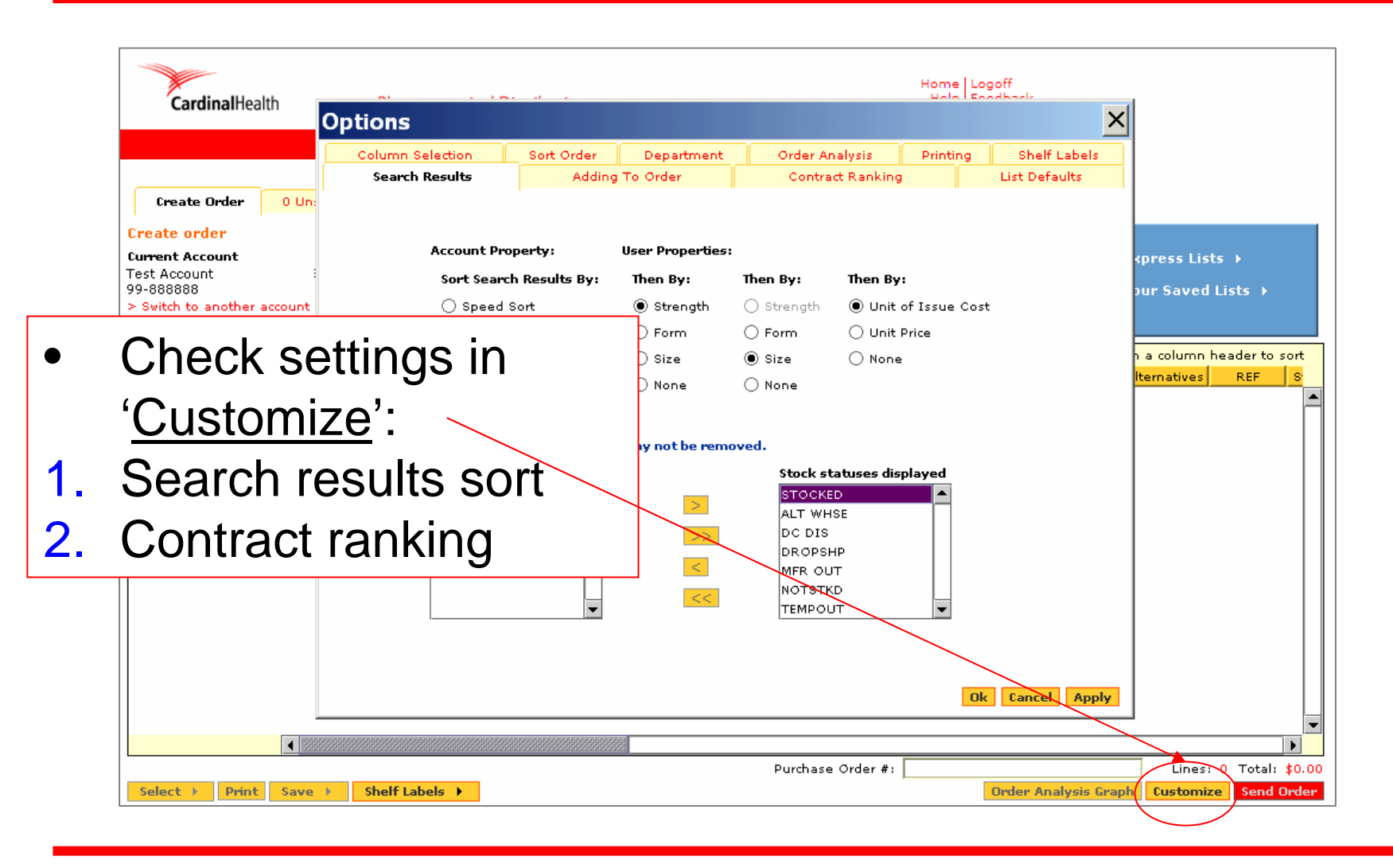

### 1. Set Search Results Sort

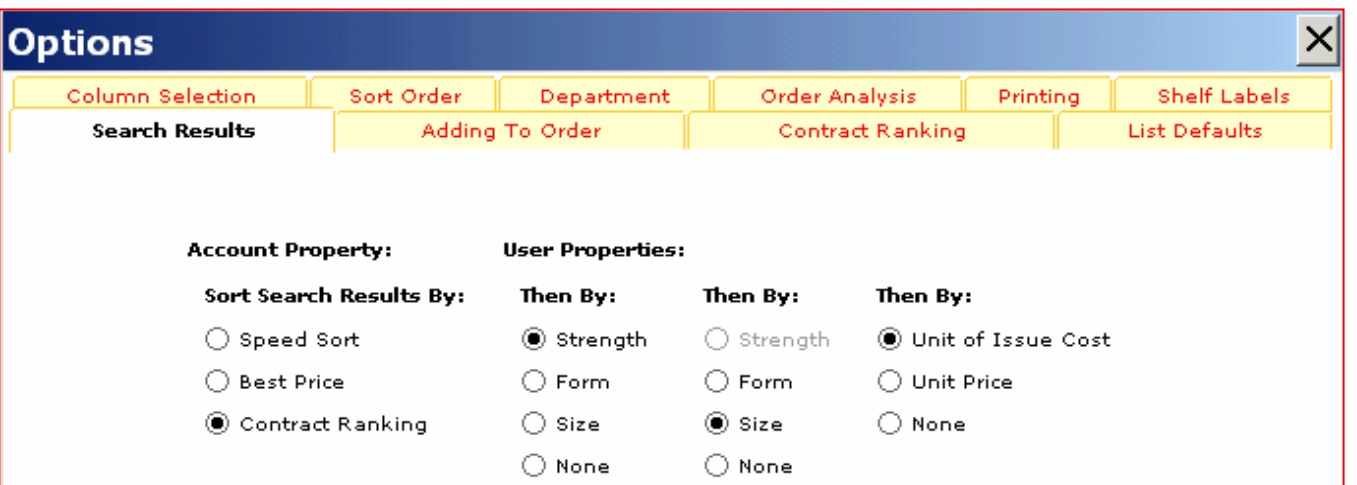

- Contract Ranking bubbles MMCAP contracts to the top of the search results list
- Additional Sorts within each contract group, sort<br>by strength, then size within strength and finally by<br>unit of issue cost (each unit)
- Goal quickly find products that will yield rebates<br>or other purchasing benefits

### 2. Set Contract Ranking

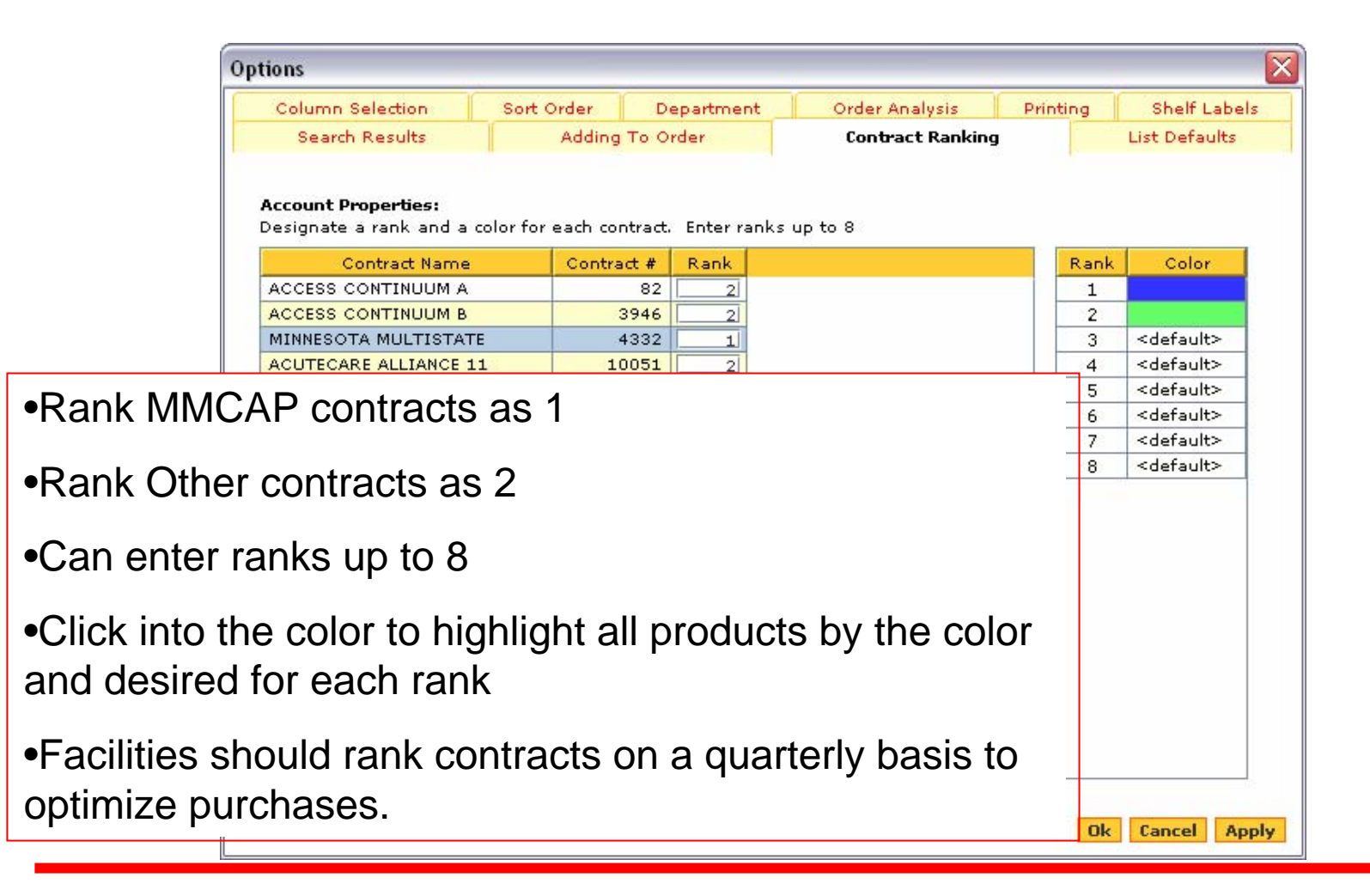

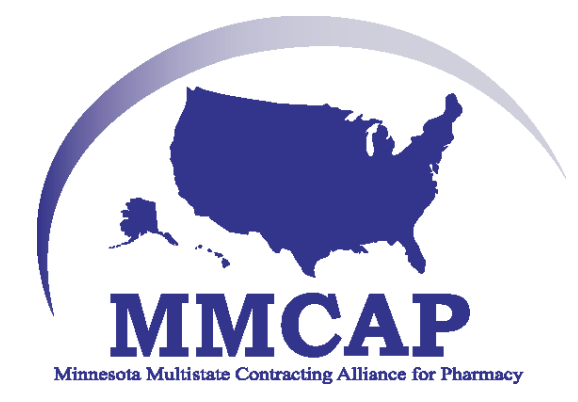

# Build An Order

### Search Methods in Ordering

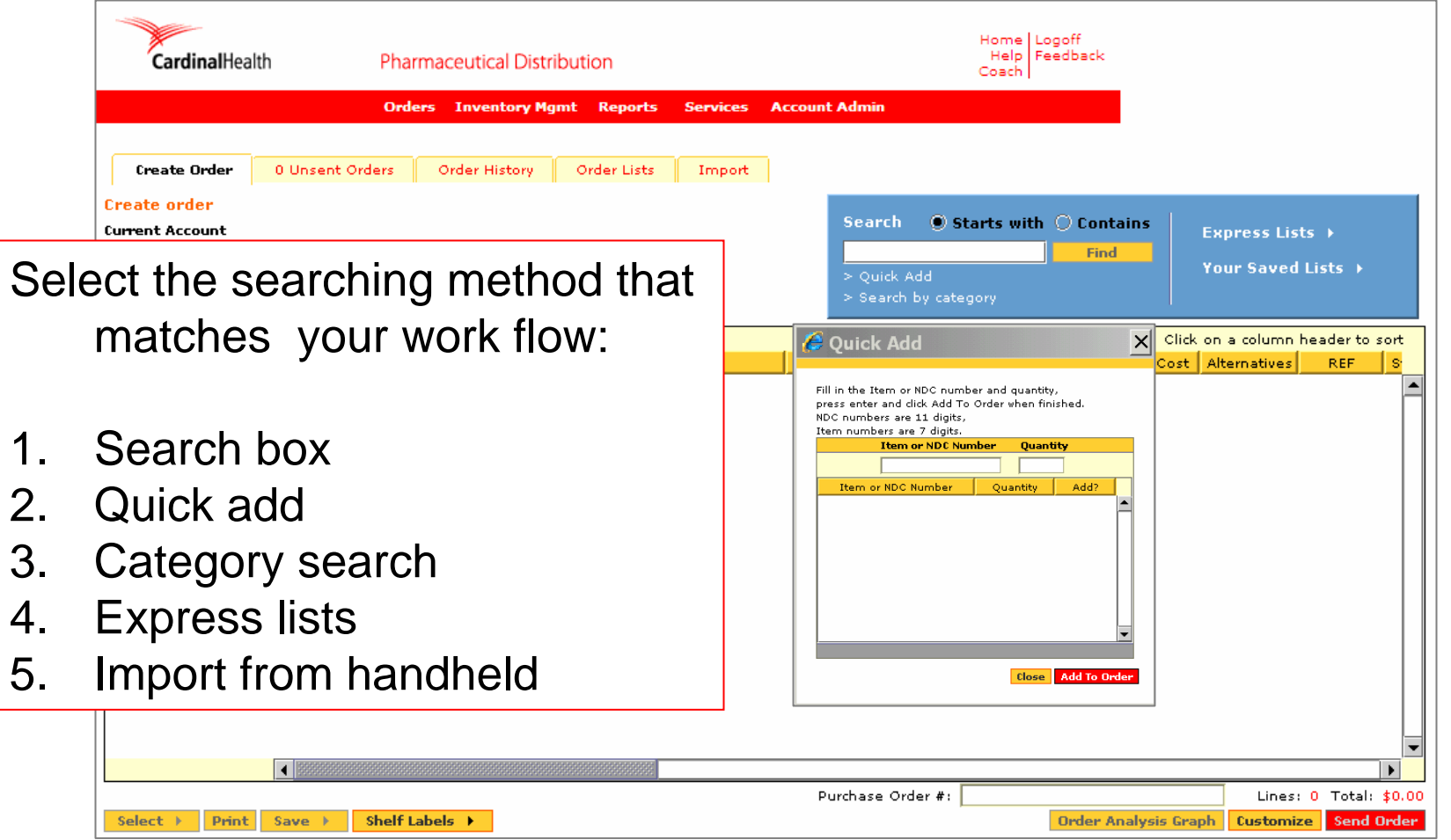

### Product Search Field

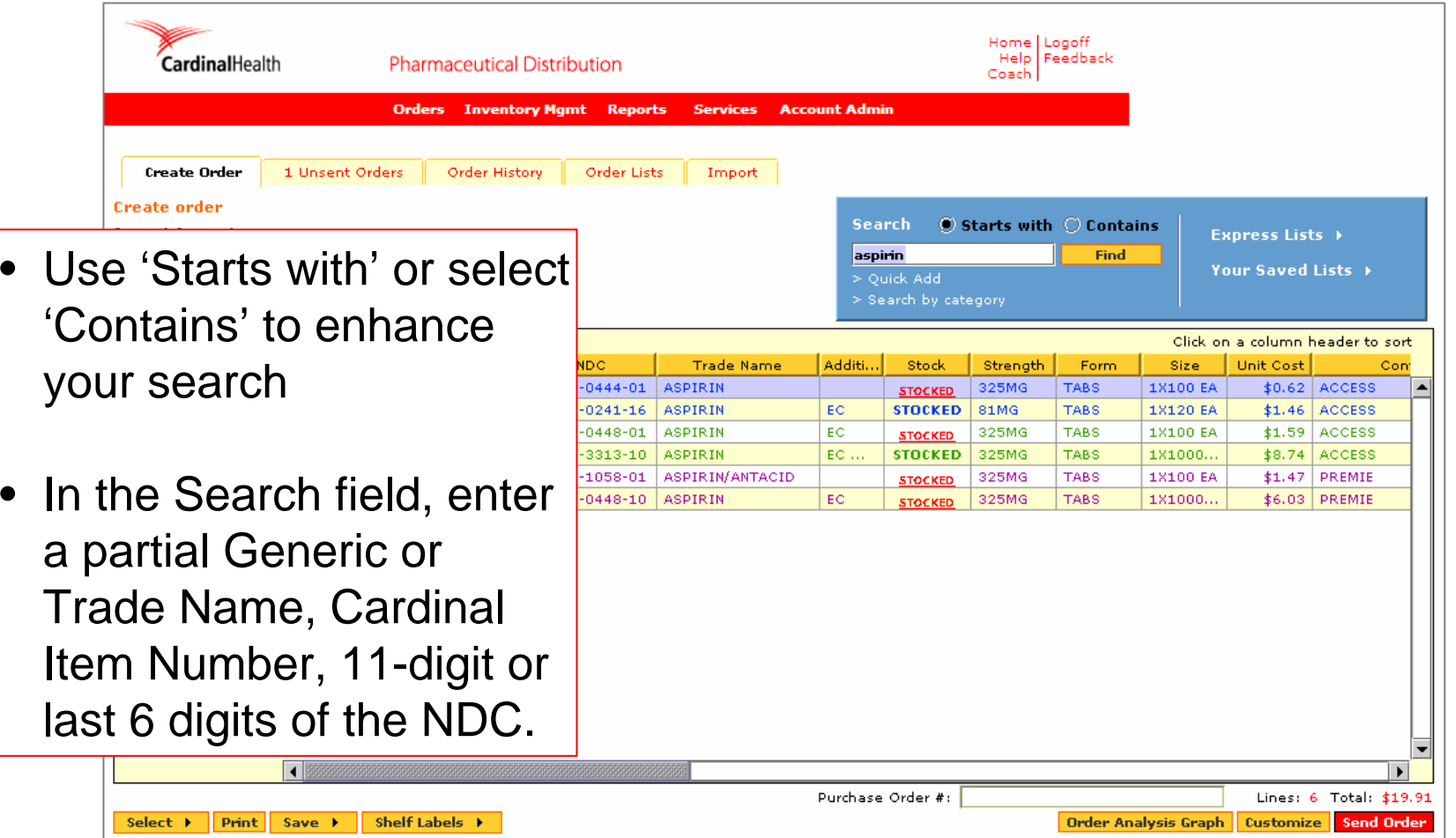

### Find Alternatives

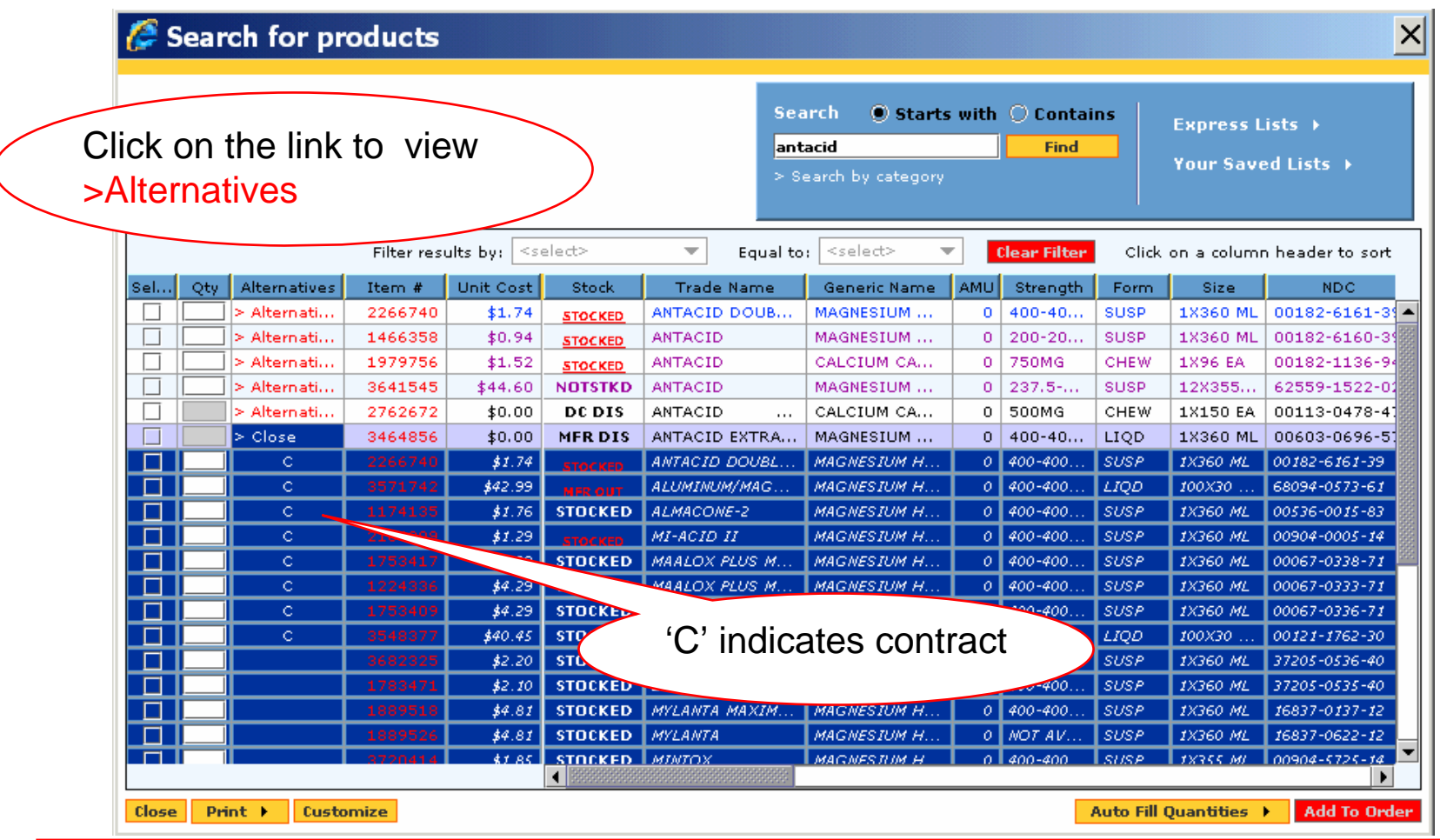

### Narrow Your Search Results

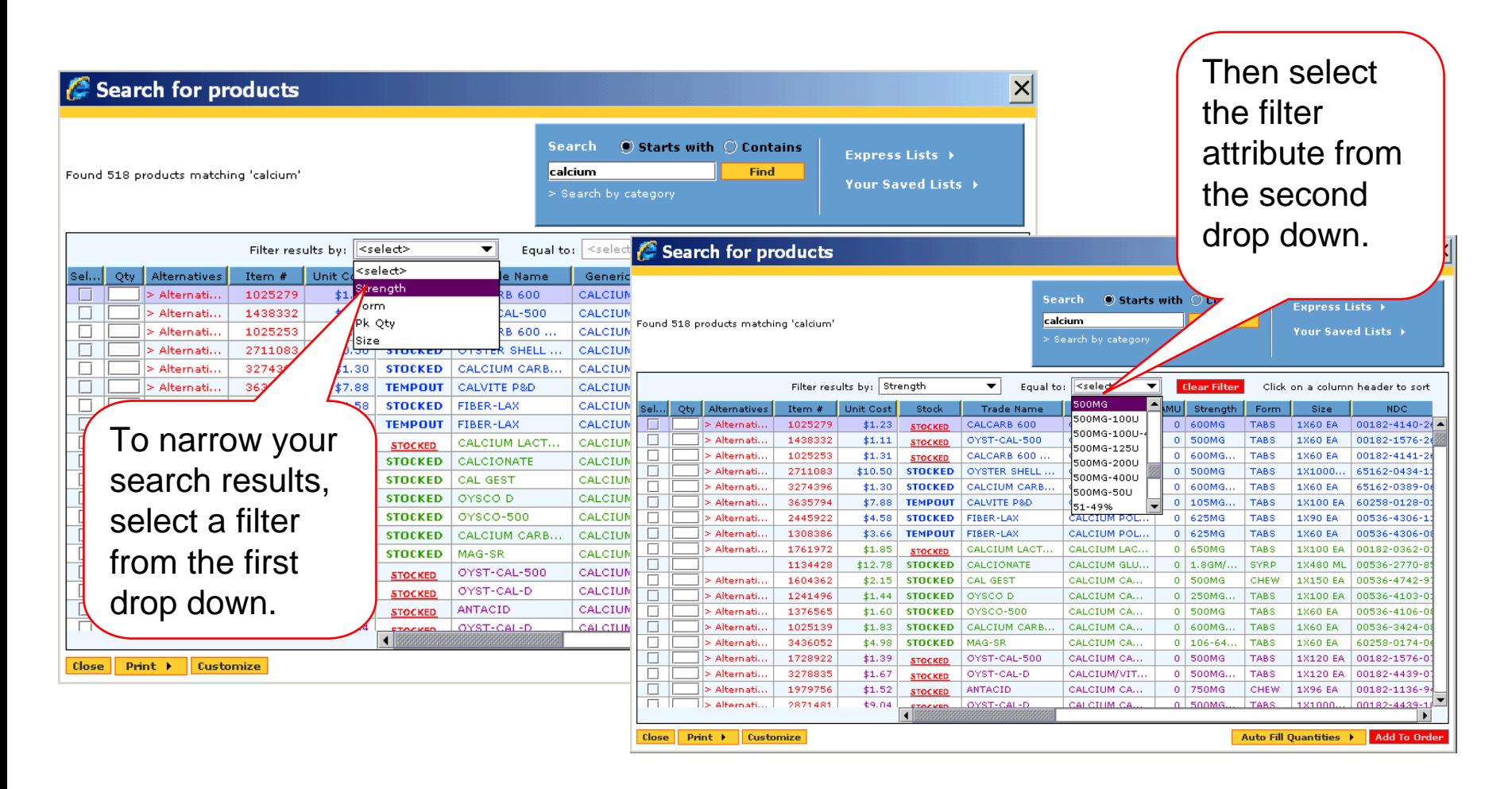

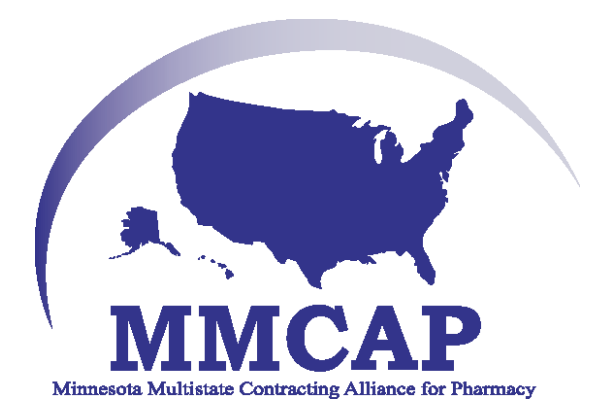

# Sending an Order

### Check Price and Availability

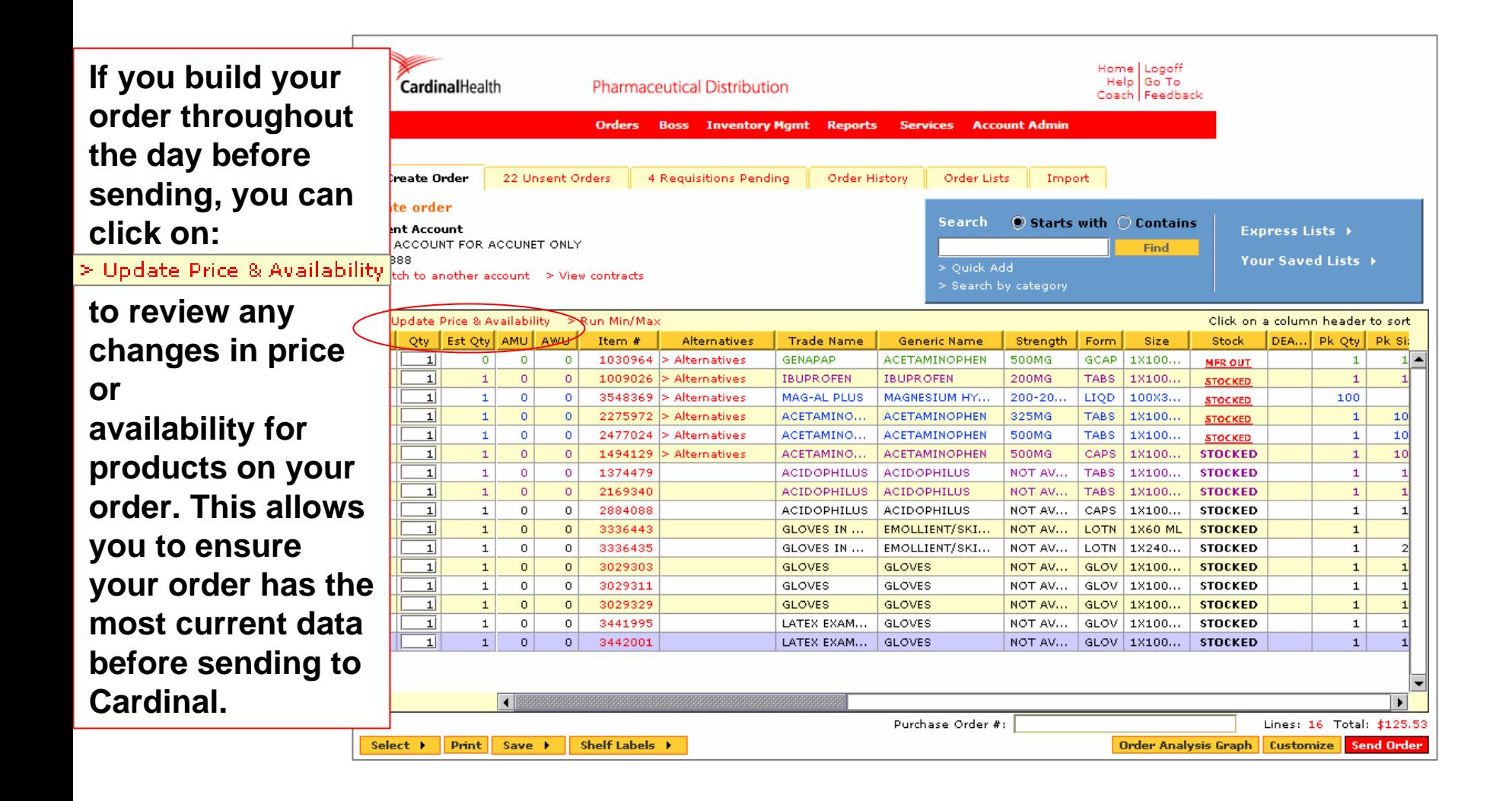

### Confirm and Send Your Order

- When Order Analysis is complete:
- Enter a Purchase Order number
- Click on "Confirm Send"
- The Order **Confirmation** will appear on your screen in a few seconds

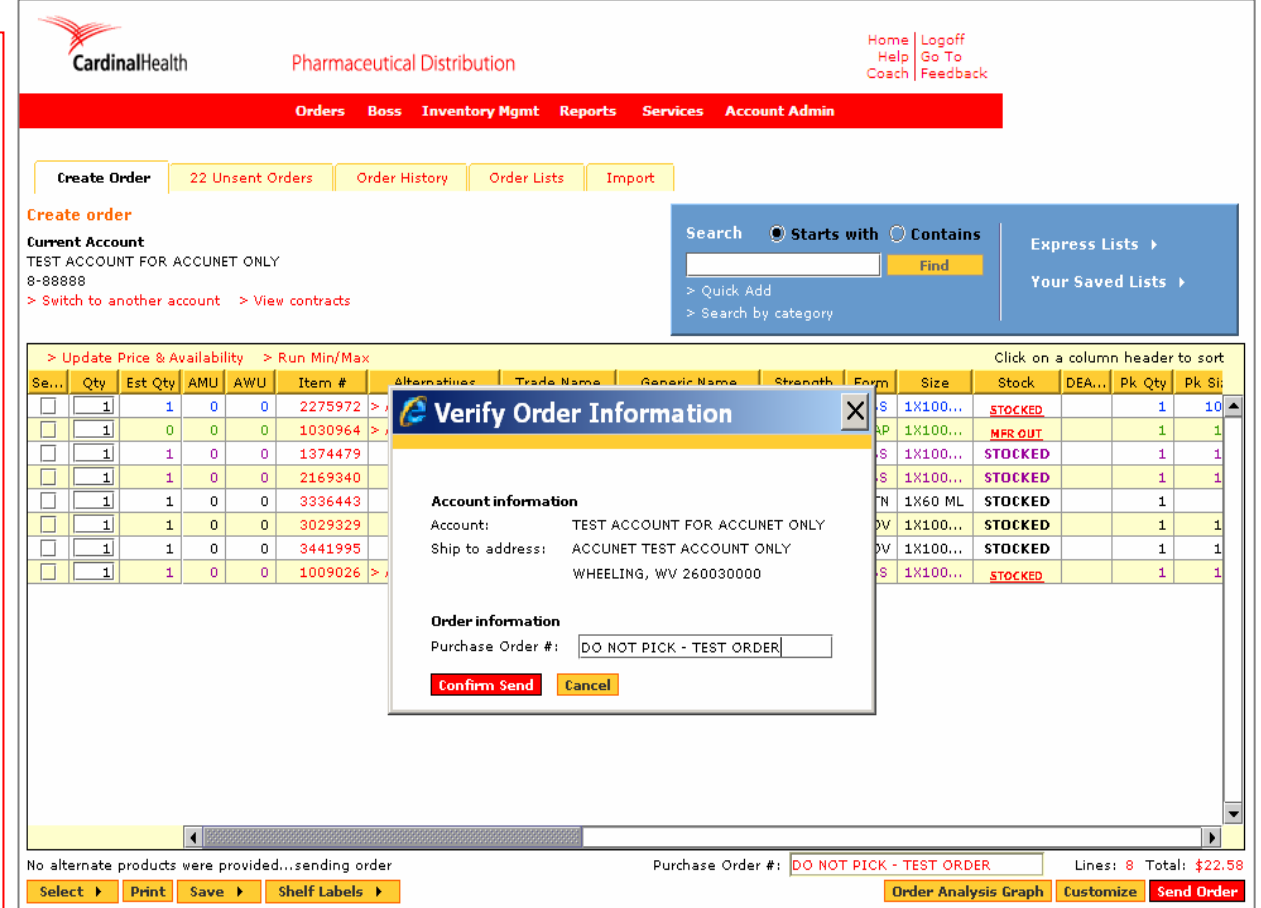

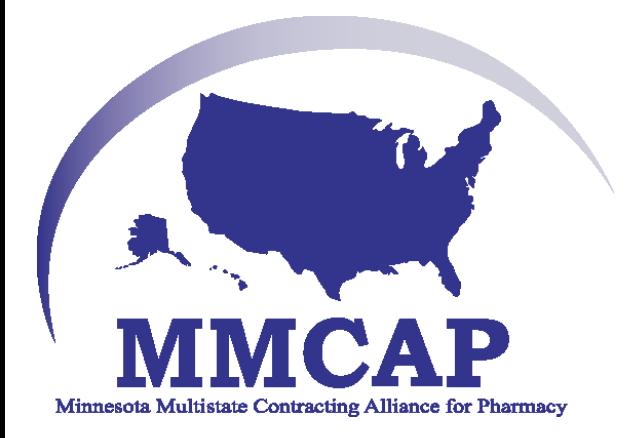

# • Create a Request for Credit

### Steps to return a product to Cardinal

- Determine if the product is merchantable
- Create a Credit Request using cardinal.com
- You will receive an Merchandise Return Authorization
- Print 1-3 copies of the Return Authorization (currently defaults to 2)
- Sign a copy of Return Authorization
- Send Return Authorization and tote containing product to Cardinal via driver
	- Follow return policy instructions for refrigerated or other products that require specific handling
- At the DC, the Credit Department will process the return and create a credit invoice.
- Your electronic (MRA) Merchandise Return Authorization will become the credit invoice.

### Selecting the Returns Module

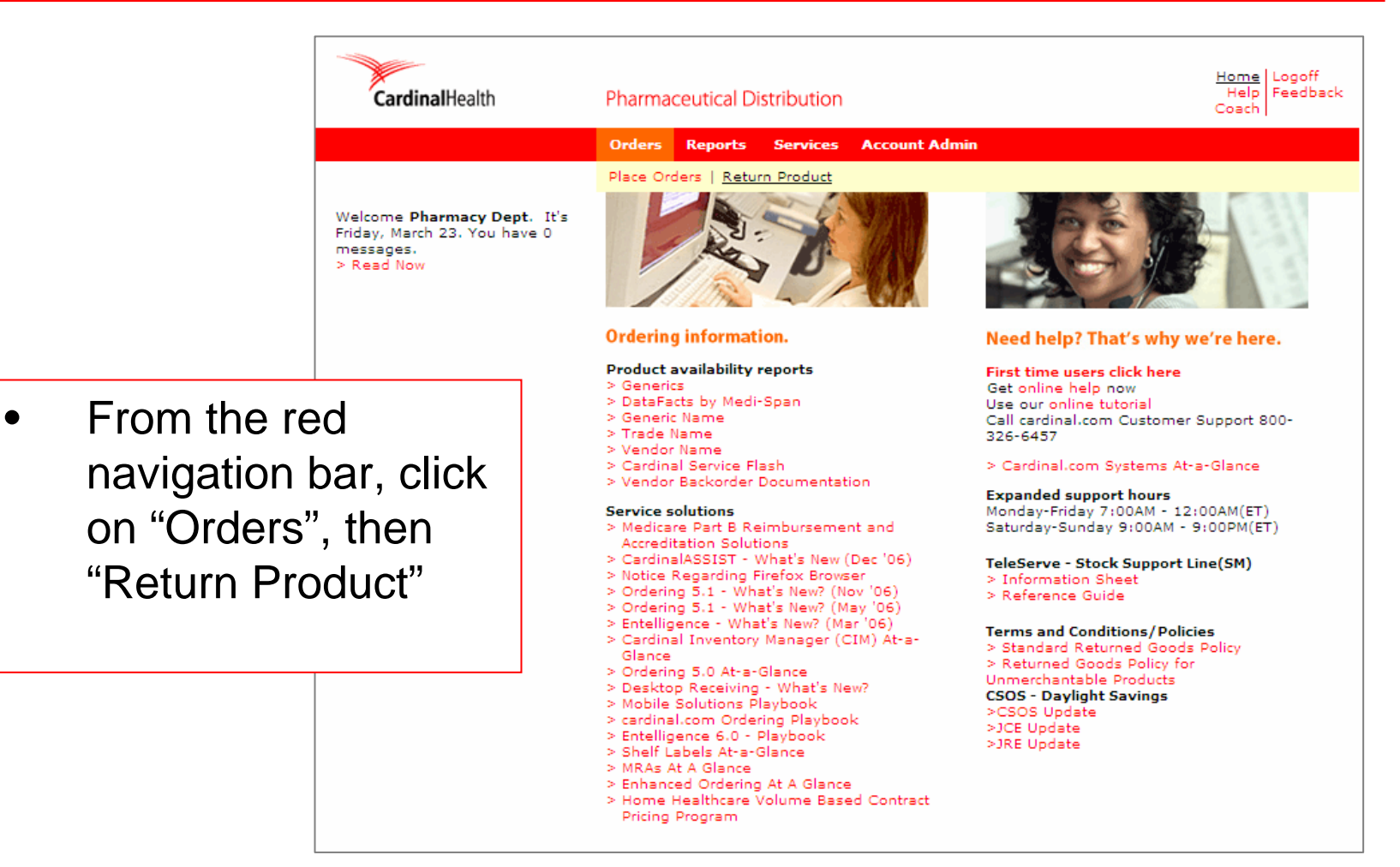

### Build a Credit Request

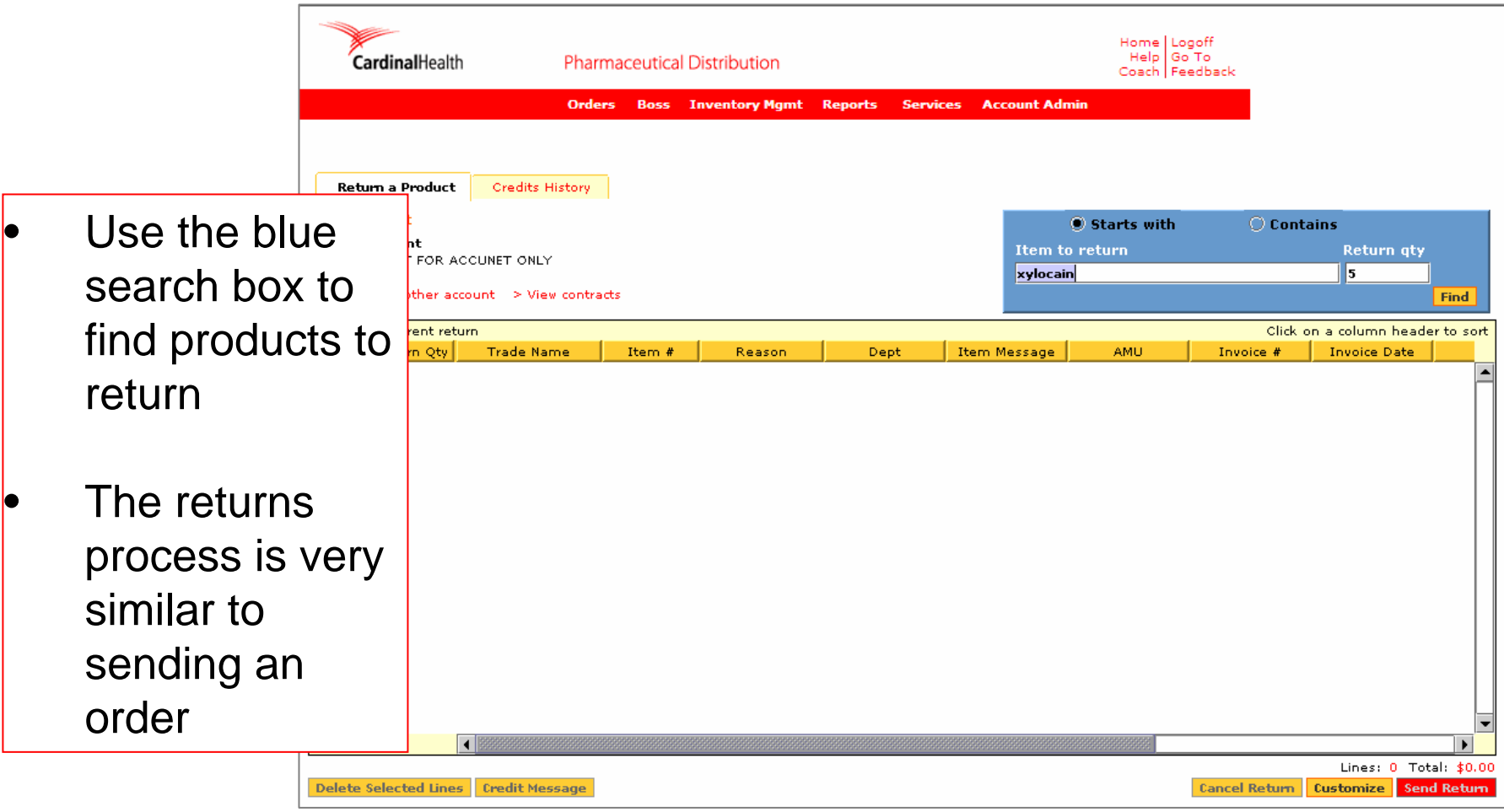

### Search by Item Number or Name

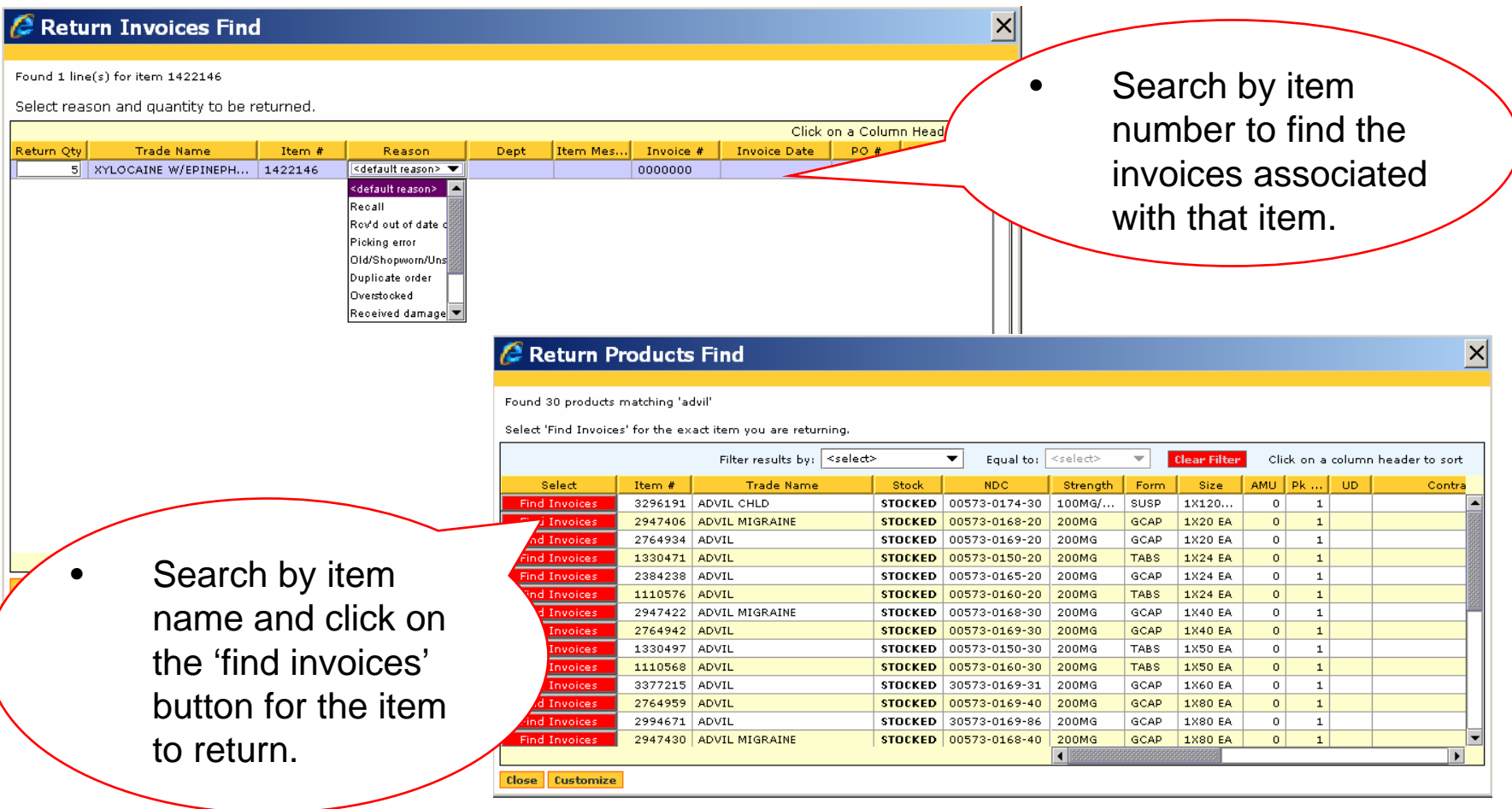

### Select a Reason Code

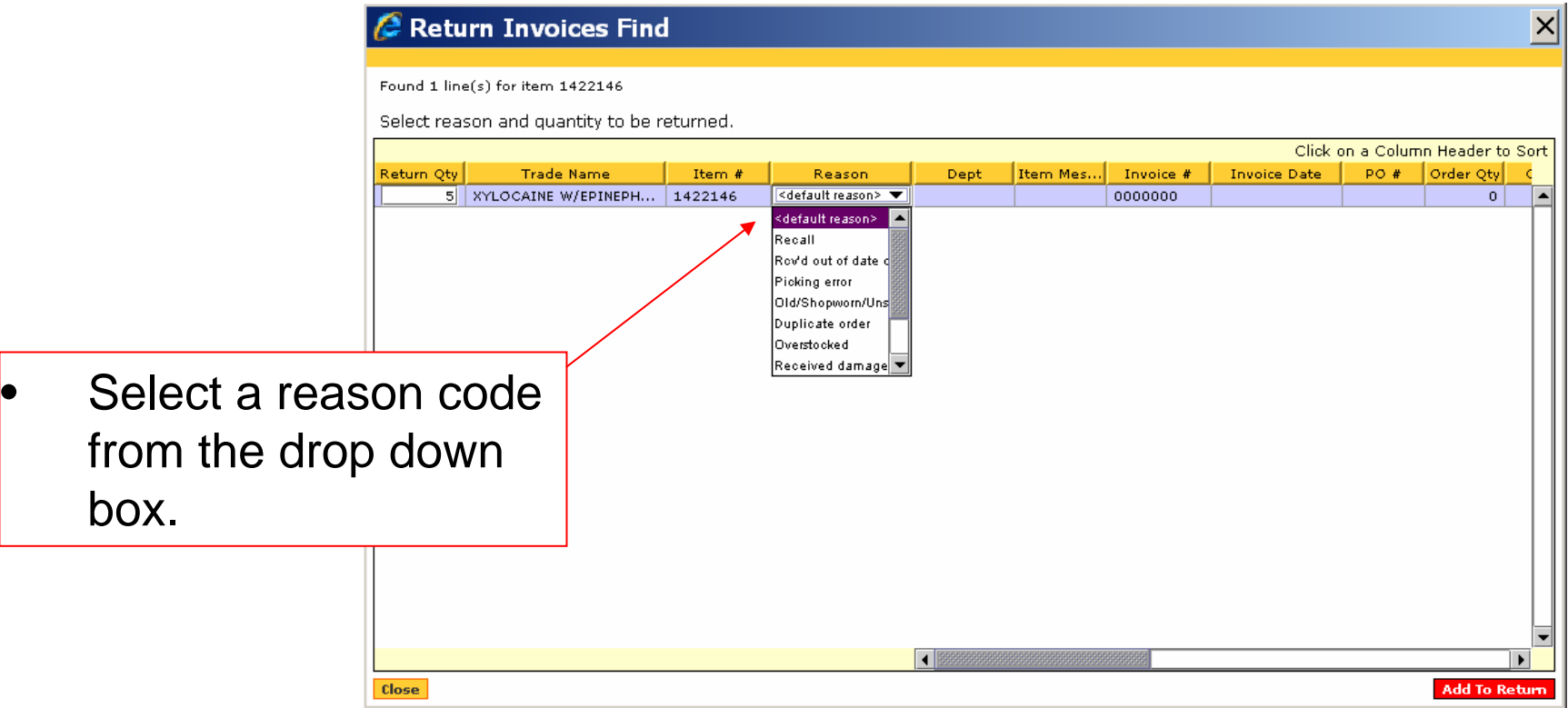

### Sending a Credit Request

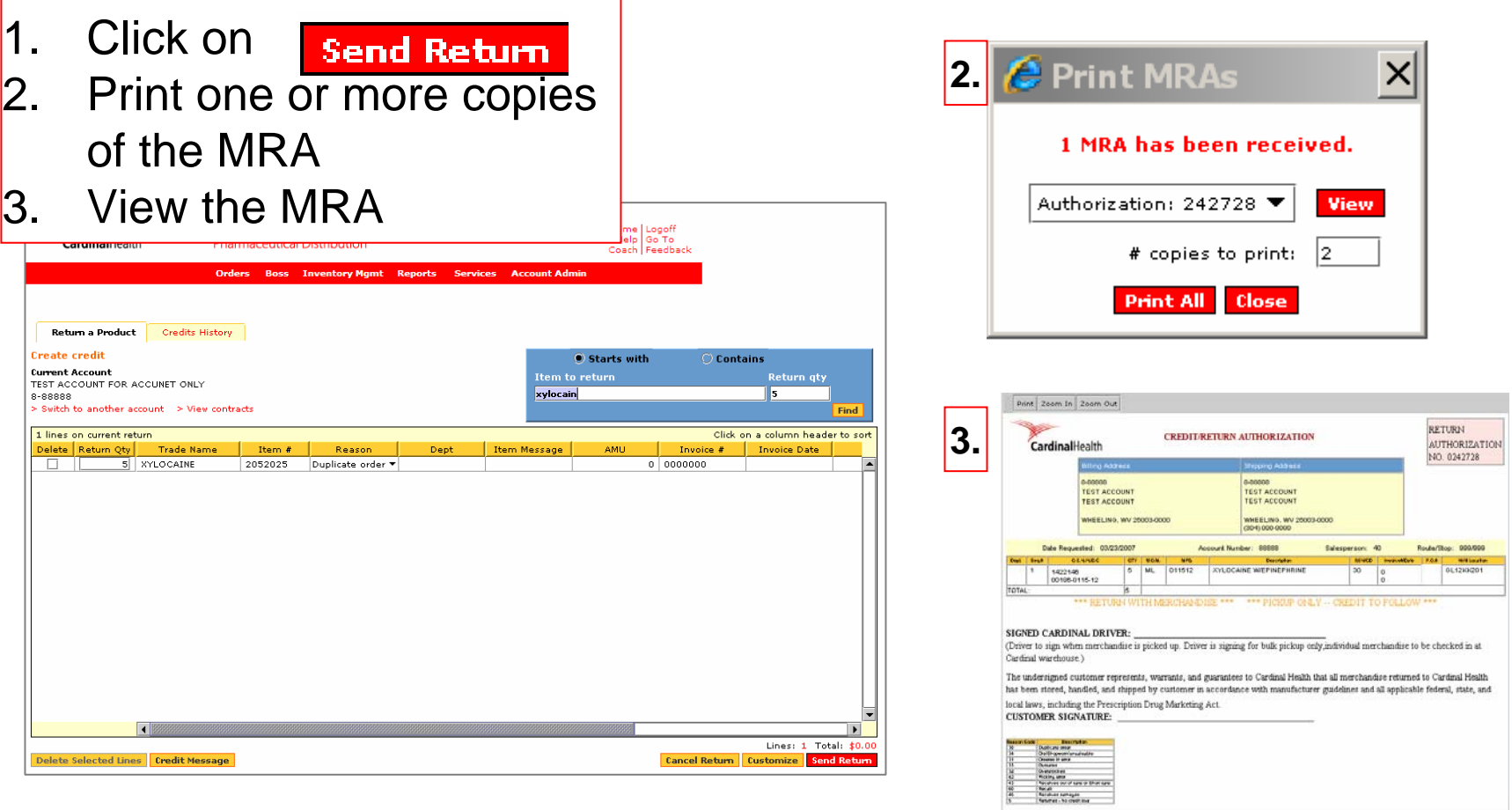

*Please note: DC Operations require that you wait for the 'barcoded' MRA. We are working to incorporate the barcode into the electronic MRA. Thank you for your patience.*

### MRA – Merchandise Return Authorization

 $Print \nvert z$ 

- Car • Once you return the products to the DC, the Credit Department will process the credit.
- When the credit is approved, your MRA will become the credit invoice.

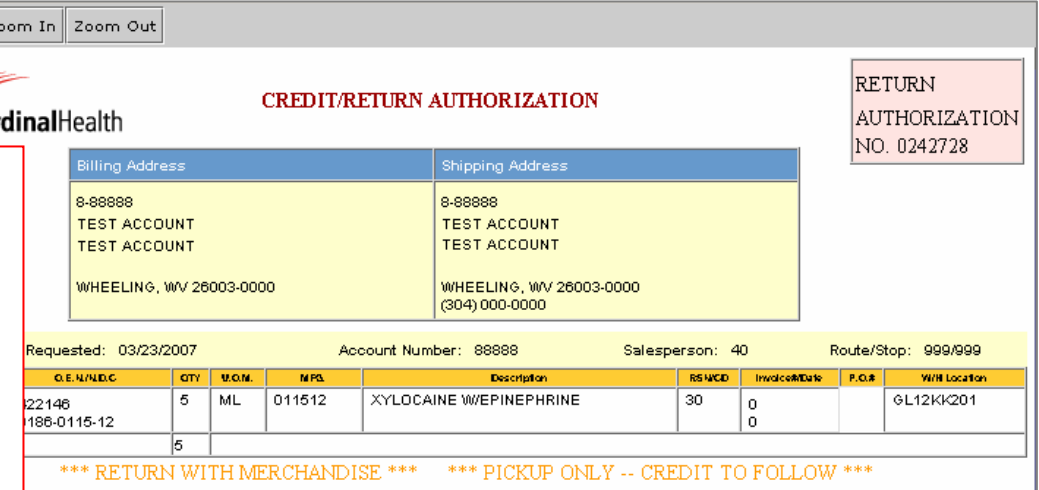

#### DINAL DRIVER:

when merchandise is picked up. Driver is signing for bulk pickup only individual merchandise to be checked in at house.)

ed customer represents, warrants, and guarantees to Cardinal Health that all merchandise returned to Cardinal Health d, handled, and shipped by customer in accordance with manufacturer guidelines and all applicable federal, state, and luding the Prescription Drug Marketing Act. SIGNATURE:

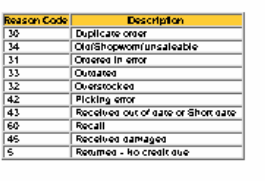